## Ausgabe eines Berichts aus der Lüftungslogger-Excelmappeals PDF-File

Stand 26.03.2018

Dipl.-Ing. Herbert TrauernichtEddenwiese 11 31319 Sehnde Tel.: 05132 93728 E-Mail: htrauernicht@luftdicht.deInternet: www.luftdicht.de

Auf Blatt ..Start":

| <b>Druckumfang</b>                 |    | <b>Blattzahl aktualisieren</b> |              |
|------------------------------------|----|--------------------------------|--------------|
| <b>Blatt "Bericht" (Deckblatt)</b> | ja | 1 Blatt                        |              |
| <b>Blatt "Kommentare"</b>          | ja | 1 Blatt                        |              |
| Diagramm "Alles"                   | ja | 1 Blatt                        | Summe:       |
| Gefüllte Abschnittsdiagramme       | ja | 28 Blatt                       | 34           |
| <b>Blatt "aw"</b>                  | ja | 1 Blatt                        | <b>Blatt</b> |
| <b>Blatt "Matrix"</b>              | ja | 1 Blatt                        |              |
| <b>Erklärungen</b>                 | ja | 1 Blatt                        |              |

Der Umfang der auszudruckenden Blätter wird auf dem Blatt "Start" voreingestellt. Die Blätter mit den ältesten Daten werden zuerst ausgedruckt, so dass die Blätter danach in der chronologischen Reihenfolge im Drucker liegen.

## Auf Blatt "Daten":

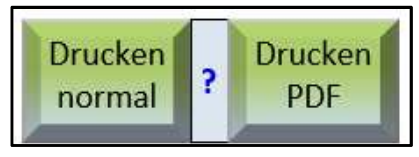

Mit einem Klick auf eine dieser Schaltflächen werden die benutzten Bestandteile der Excelmappe, die für einen Ausdruck als Ergebnisbericht vorgesehen sind, ausgedruckt.

Für die Reihenfolgen des Ausdrucks gibt es getrennte Schaltflächen ("Drucken normal" bzw. "Drucken PDF"). "Drucken normal" bedeutet, dass mit dem letzten Blatt begonnen wird. Da bei Excel jedes Blatt ein separater Druckvorgang ist, ist dies die Variante, wenn direkt auf Papier gedruckt wird. Dann liegen die Blätter nämlich in chronologischer Reihenfolge.

"Drucken PDF" kann sinnvoll sein, wenn die Seiten mit einem PDF-Programm gesammelt, und dann zu einem File vereinigt werden. Die Reihenfolge ist lediglich umgekehrt.

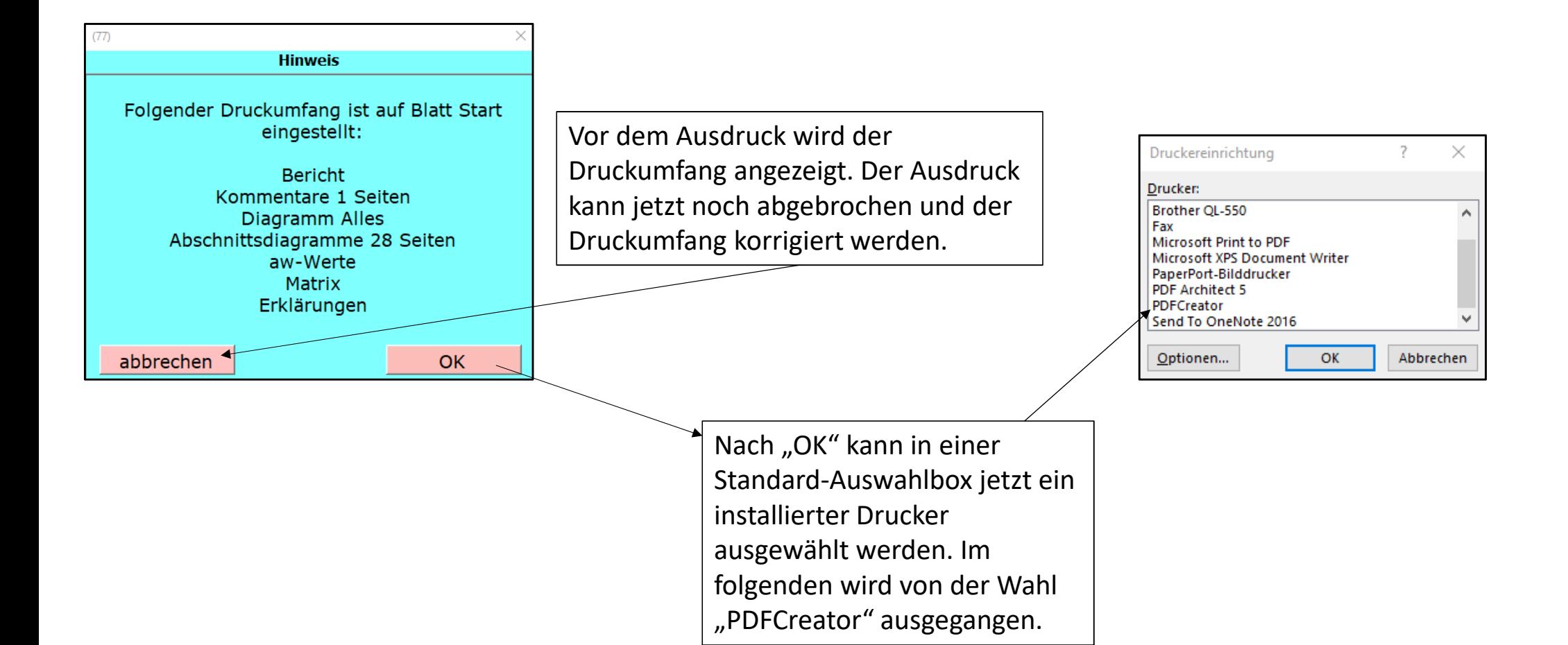

Am Beispiel des PDF-Druckprogramms "PDFCreator FREE" Version 3-2-0 wird gezeigt, wie die ausgedruckten Blätter zu einem Gesamtdokument zusammengefügt werden können.

Dies ist die Anzeige des Druckertreibers nach dem Start des Druckvorganges.Dateiname: Lueftungslogger-plus-706 26.03.2018.pdf PDI Ordner: D:\Dropbox\Entwicklung-Lüftungslogger\Test1 Profil: Hier geben Sie vor, wo das erzeugte PDF-Dokument <Standardprofil> Bearbeiten gespeichert werden soll. Es wird sinnvollerweise der Projektordner gewählt.Titel: Lueftungslogger-plus-706 Verfasser: Herbert Thema: Während des Druckvorganges wird hier die Zahl der Schlüsselwörter: eingegangenen Seiten angezeigt. Den Druckvorgang bitte abwarten!Wenn alle Druckseiten eingegangen sind, klicken Sie Zusammen Abbrechen E-Mail Speichern auf "Zusammenfügen". -fügen © pdfforge

**PDFCREATOR** 

PDFCreator

Am Beispiel des PDF-Druckprogramms "PDFCreator FREE" wird gezeigt, wie die ausgedruckten Blätter zu einem Gesamtdokument zusammengefügt werden können.

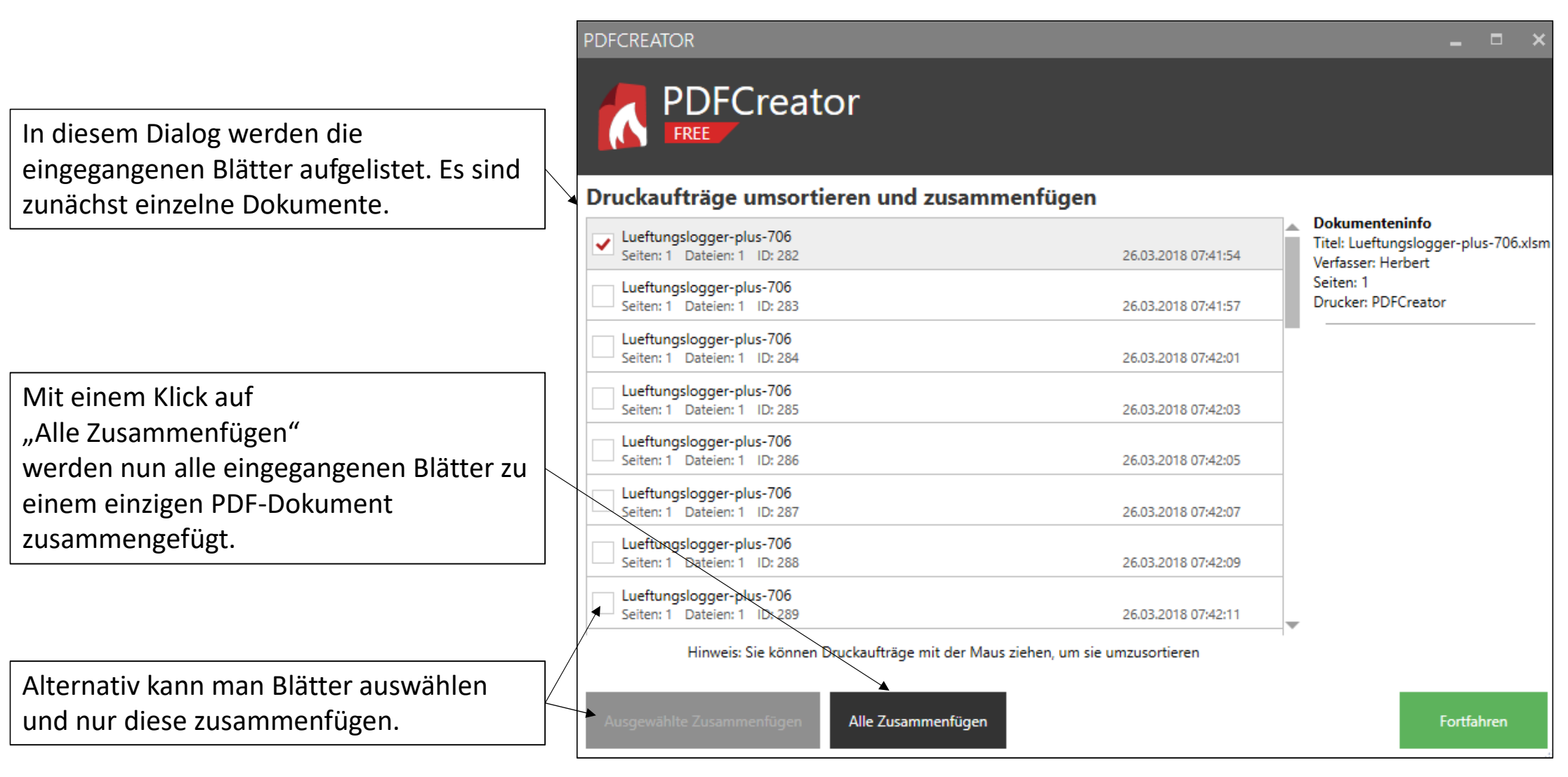

Am Beispiel des PDF-Druckprogramms "PDFCreator FREE" wird gezeigt, wie die ausgedruckten Blätter zu einem Gesamtdokument zusammengefügt werden können.

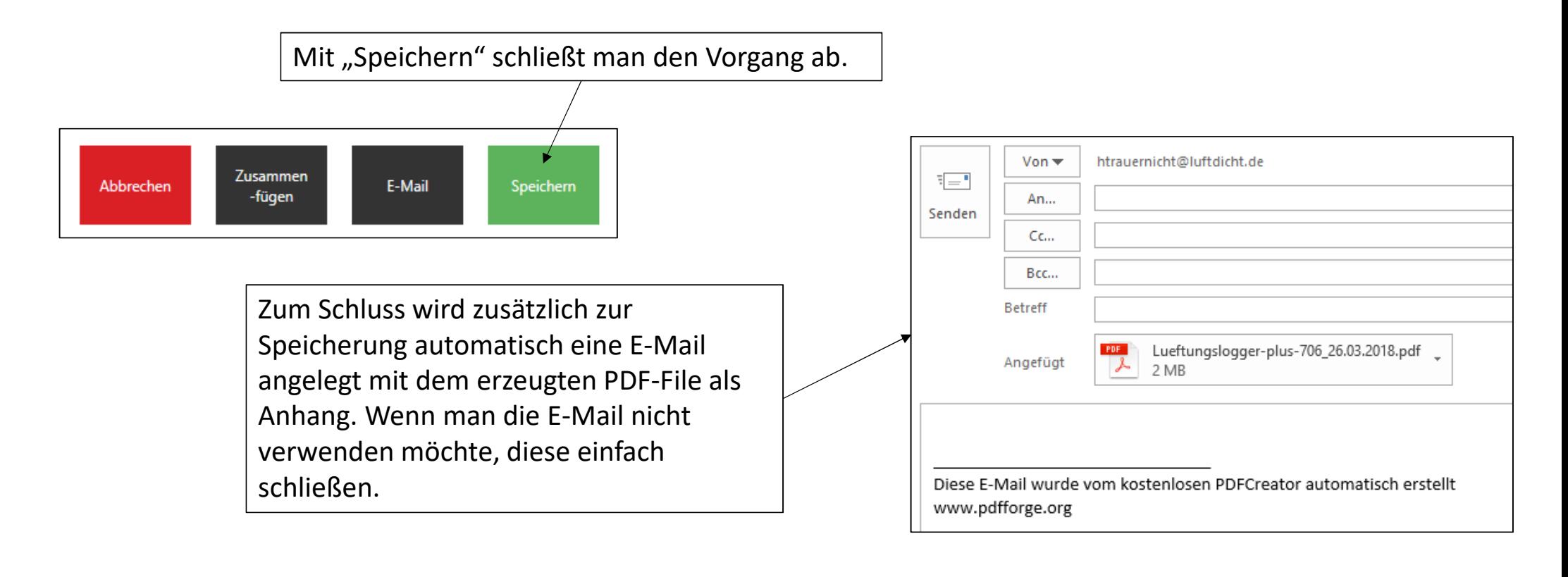

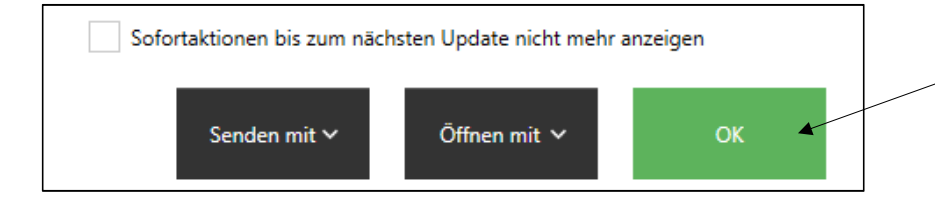

Mit OK wird der Druckvorgang abgeschlossen.

## Das PDF-Druckprogramms "PDFCreator FREE" können Sie aus dem Internet kostenlos downloaden ( http://www.pdfforge.org/pdfcreator ) und danach installieren.

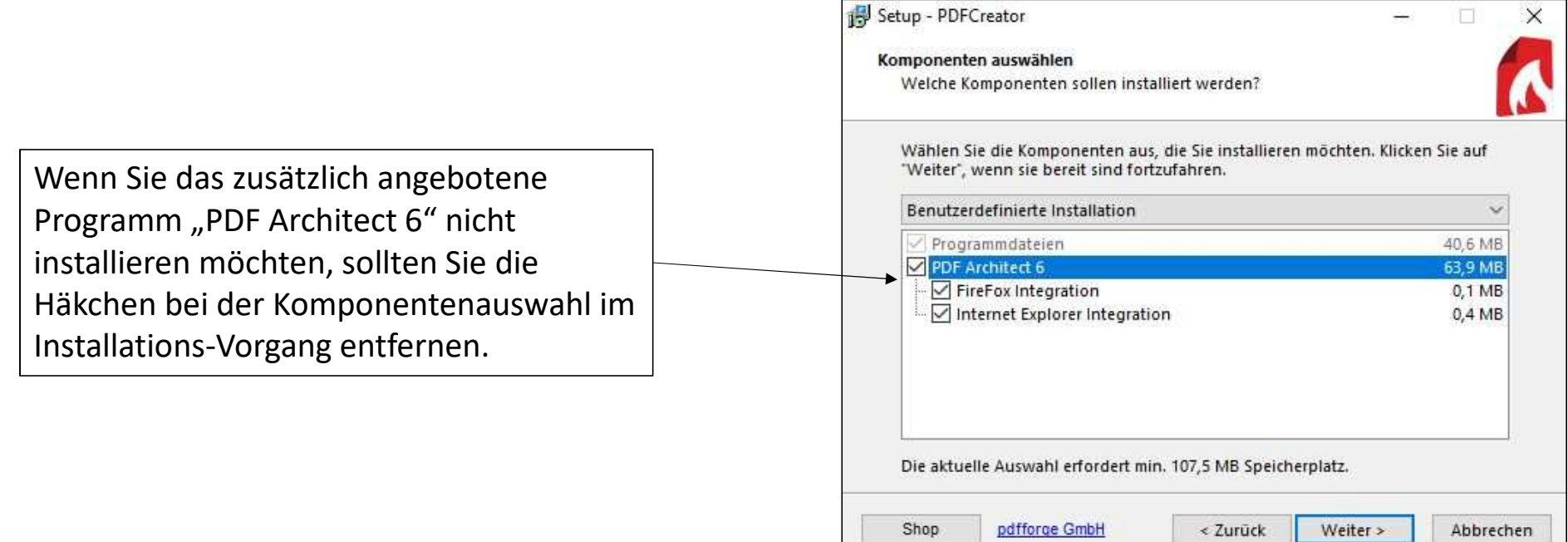